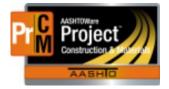

MONTANA DEPARTMENT OF TRANSPORTATION AASHTOWare Project Construction and Materials

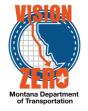

# MDT Procedure Process: Creating Sample Records

#### Date: 102/01/2017

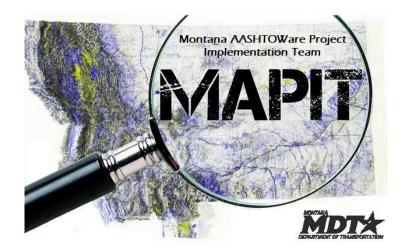

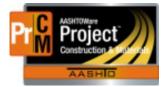

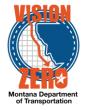

## Process Definition

This process defines the steps to create sample records for sampling of materials for physical testing.

### Acronyms and Definitions

MDT – Montana Department of Transportation

#### MDT Procedure

- 1. All samples need two types of identification (Sample Label, tag with Sample Label, or Sample ID written on sample) when sent in for testing.
- 2. Create the sample record
  - a. Navigate to Materials > Sample Records
  - b. Click on the Component Action menu and select Add. \*\*If copying from an existing sample, open the sample and from the Component Action menu select Copy.
  - c. General Tab
    - i. Select the Material Code
    - ii. Select a Sample Date (Date the sample was taken)
    - iii. Select the appropriate Sample Type
    - iv. Select the appropriate Acceptance Method (Test Results in most cases)
    - v. Select the Witnessed By (Person witnessing the sample)
    - vi. Enter the Specimen Number(s) if applicable (i.e. 1,1A 2,2A)
    - vii. Enter the Intended Use
    - viii. Select the appropriate District or Area from the District/Area dropdown list
    - ix. Enter the Lab Reference Number if applicable
    - x. Select Control Type from the dropdown list and Enter Number if applicable
    - xi. Click Save

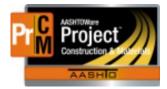

# MONTANA DEPARTMENT OF TRANSPORTATION AASHTOWare Project Construction and Materials

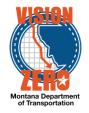

| ✓ Sample Record: 20191112060250 |                                         |   |                                                     |
|---------------------------------|-----------------------------------------|---|-----------------------------------------------------|
| General                         | Sample ID                               |   | Remarks                                             |
| Sample Location                 | 20191112060250                          |   | 1                                                   |
| Additional Information          | ld                                      |   | Sample Date                                         |
| Sources                         | 2058                                    |   | 11/12/2019                                          |
| Destination Lab(s)              | Material Code - Name                    |   | Created Date                                        |
| Contract                        | Q \$51.03.02.02                         |   | 11/12/2019 6:02:50 PM                               |
| Fests                           | Class General Concrete                  |   | Sample Status                                       |
|                                 | QPL Required                            |   | In Testing                                          |
|                                 | No                                      |   | Sample Type                                         |
|                                 | Lab Control Number                      |   | PROJ - Project Acceptance                           |
|                                 | Q CN20191112060250                      |   | Acceptance Method                                   |
|                                 |                                         |   | TEST - Test Results V                               |
|                                 | Witnessed By ID - Name                  |   | Source ID - Source Name                             |
|                                 | Q Begin typing to search or press Enter |   | KNIFERIVERBILEAST - Knife River Billings East Plant |
|                                 | Specimen(s) Number                      |   | -                                                   |
|                                 | L1S1 - L1S4                             | Q | Source City                                         |
|                                 |                                         |   |                                                     |
|                                 | Intended Use                            |   | Authorized By                                       |
|                                 | 6" Concrete Sidewalk                    | Q |                                                     |
|                                 | District/Area                           |   | Authorized Date                                     |
|                                 | BLGS - Billings 🔻                       |   |                                                     |

- xii. The Sample ID and Lab Control Number will be auto-generated using YYYYMMDDHHMMSS format for the Sample ID and CNYYYYMMDDHHMMSS format for the Lab Control Number. A different Control Number can be selected from the dropdown list if linking samples
- d. Sample Location Tab
  - i. Enter Sampled From, Latitude, Longitude, Distance, Reference Station, Offset and Elevation if applicable

| ✓ Sample Record: 20191112060250 |                           |                  |
|---------------------------------|---------------------------|------------------|
| General                         | Sampled From              | Reference        |
| Sample Location                 | KnifeRiver Cement Truck   |                  |
| Additional Information          | Latitude                  | Station          |
| Sources                         |                           |                  |
| Destination Lab(s)              | Longitude                 | Offset Distance  |
| Contract                        |                           |                  |
| Tests                           | Distance From Grade       | Offset Direction |
|                                 |                           | •                |
|                                 | Distance From Grade Units | Elevation        |
|                                 |                           |                  |
|                                 |                           | Comments         |

- e. Sources Tab
  - i. Click the Select Primary Source button, enter a name in the search box, select the desired source and click the Add to Sample Record button
  - ii. If the QPL Required field displays Yes you must select a product name from the QPL Production Name field
  - iii. Click Save

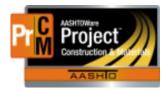

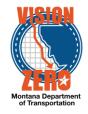

| ✓ Sample Record: 20191112 | 060250                          |                                         |
|---------------------------|---------------------------------|-----------------------------------------|
| General                   | ✓ Primary Source                |                                         |
| Sample Location           | Select Primary Source           |                                         |
| Additional Information    | Source ID                       | Material Code                           |
| Sources                   | Q KNIFERIVERBILEAST             | 551.03.02.02                            |
| Destination Lab(s)        | Knife River Billings East Plant | QPL Product Name                        |
| Contract                  | Source City                     | Q Begin typing to search or press Enter |
| Tests                     |                                 | QPL Required                            |
|                           | Source Type                     | No                                      |
|                           | MTRL - Material Supplier        |                                         |
|                           | Source Legal Description        |                                         |

- f. Destination Lab(s) Tab
  - i. Click the New button to add a Destination Lab
  - ii. If there are Field tests, select FieldCrew as the destination lab
  - iii. If the sample is being dropped off at a District or Area lab, add a destination lab row and select the District or Area Lab
  - iv. If the sample is being routed to Helena for testing, add a destination lab row and select Helena Receiving. \*\*This step is ONLY done by the District or Area lab

| ✓ Sample Record: 20191112060250 |                                                                                 |              |                 |                    |  |  |  |  |  |
|---------------------------------|---------------------------------------------------------------------------------|--------------|-----------------|--------------------|--|--|--|--|--|
| General                         |                                                                                 |              |                 |                    |  |  |  |  |  |
| Sample Location                 | Q. Type search criteria or press Enter Image: Advanced Showing 2 of 2   New New |              |                 |                    |  |  |  |  |  |
| Additional Information          |                                                                                 |              |                 |                    |  |  |  |  |  |
| Sources                         | Shipped Date/Time 🔻                                                             | DL Recy Date | Destination * 🔻 | Lab Name * 🔻       |  |  |  |  |  |
| Destination Lab(s)              | 11/13/2019 8:00:00 AM                                                           | 11/13/2019   | Destination Lab | Q Billings         |  |  |  |  |  |
| Contract                        |                                                                                 | 10132013     | Destination Lab | Billings Receiving |  |  |  |  |  |
| Tests                           | 11/27/2019 7:04:39 AM                                                           | 11/27/2019   | Destination Lab | Q FieldCrew        |  |  |  |  |  |
|                                 |                                                                                 |              |                 | Field Crew         |  |  |  |  |  |

- g. Contract Tab
  - i. Click on the Select Contract Project Items button
  - ii. Enter the appropriate contract ID in the search box to filter the list
  - iii. Check the applicable project item rows. Select ONLY the material sets you are using (i.e. Conventional or Optimize, not both) and click Save

| Select Contract Project Items                             |            |                               |                           |  |  |  |  |  |
|-----------------------------------------------------------|------------|-------------------------------|---------------------------|--|--|--|--|--|
| Q 04619 Image: Advanced Showing 9 of 9   Select: All None |            |                               |                           |  |  |  |  |  |
| Contract                                                  | Project    | Project Item                  | Material Set              |  |  |  |  |  |
| 04619 - BECRAFT LANE SIDEWALK - LOCKWOOD                  | 9158125000 | 0250 - CURB AND GUTTER-CONC   | General-Uses Conventional |  |  |  |  |  |
| ✓ 04619 - BECRAFT LANE SIDEWALK - LOCKWOOD                | 9158125000 | 0250 - CURB AND GUTTER-CONC   | General-Uses Optimized    |  |  |  |  |  |
| 04619 - BECRAFT LANE SIDEWALK - LOCKWOOD                  | 9158125000 | 0210 - SIDEWALK-CONCRETE 6 IN | General-Uses Conventional |  |  |  |  |  |
| 04619 - BECRAFT LANE SIDEWALK - LOCKWOOD                  | 9158125000 | 0220 - CONCRETE 6 IN          | General-Uses Conventional |  |  |  |  |  |
| ✓ 04619 - BECRAFT LANE SIDEWALK - LOCKWOOD                | 9158125000 | 0220 - CONCRETE 6 IN          | General-Uses Optimized    |  |  |  |  |  |

iv. Expand each item added and enter the Represented Quantity if applicable

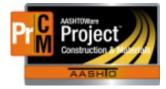

## MONTANA DEPARTMENT OF TRANSPORTATION AASHTOWare Project Construction and Materials

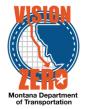

|   | Project - Description                         | Represented Quantity            | Category - Description |                                          |
|---|-----------------------------------------------|---------------------------------|------------------------|------------------------------------------|
|   | 9158125000 - BECRAFT LANE SIDEWALK - LOCKWOOD | 136.00000                       | 0001 - GRAVEL, PMS C   | OVERLAY, SIDEWALK, CURB/GUTTER, FENCING, |
|   | Material Set Name                             | Item                            |                        |                                          |
|   | General-Uses Optimized                        | 608010050 - SIDEWALK-CONCRETE 6 |                        |                                          |
|   | Fed St Proj Num                               | Proj Ln Num                     | Remarks                |                                          |
|   | TA 1099(125) /                                | 0210                            | 0                      |                                          |
|   |                                               |                                 |                        | Material Unit                            |
|   |                                               |                                 |                        | CUYD                                     |
|   |                                               |                                 |                        | 0015                                     |
| R | epresented Quantity 🔻                         |                                 |                        | Unit of Measure                          |
|   | 136.00000                                     |                                 |                        | SQYD - Square Yard                       |
|   |                                               |                                 |                        |                                          |
| S | atisfied Represented Quantity                 |                                 |                        |                                          |
|   |                                               |                                 | 2,053.61919            |                                          |
|   |                                               |                                 |                        |                                          |

- h. Tests Tab
  - i. To assign default tests, click on the Arrow to the right of the Assign Tests button and select Assign Default Tests. Tests will automatically be added for the appropriate testing labs
  - ii. To assign optional tests, click on the Assign Tests button. Use the arrow buttons to navigate to the Select Optional Tests window. Click on the appropriate test rows and click the right arrow button. Change the number of Test Runs if applicable and click Confirm.

| ▼ Sample Record: 20191112060250 |            |                                                                         |                                   |           |                           |             |                               |                     |  |
|---------------------------------|------------|-------------------------------------------------------------------------|-----------------------------------|-----------|---------------------------|-------------|-------------------------------|---------------------|--|
| General                         | Material   | Material                                                                |                                   |           |                           | Sample Type |                               |                     |  |
| Sample Location                 | 551.03.02. | 02 - Class General Concrete                                             |                                   |           | PROJ - Project Acceptance |             |                               |                     |  |
| Additional Information          |            |                                                                         |                                   |           |                           |             |                               |                     |  |
| Sources                         | Q Type     | Q Type search criteria or press Enter 3 System Default 👻 Society 3 of 5 |                                   |           |                           |             |                               |                     |  |
| Destination Lab(s)              |            |                                                                         |                                   |           |                           |             |                               | 0 marked for deleti |  |
| Contract                        | Assign T   | ests 🔻                                                                  |                                   |           |                           |             |                               |                     |  |
| Tests                           | Test #     | Test Method                                                             | Test Description 🔻                | Dest Lab  | Lab Unit                  | MAA 🔻       | Test Status                   | Test Result         |  |
|                                 | 1.0        | Concrete Properties                                                     | AASHTO T 152, T 119, T 309, T 121 | Billings  | BillingsLab               |             | 40 - Test Complete            |                     |  |
|                                 | 2.0        | Concrete Properties                                                     | AASHTO T 152, T 119, T 309, T 121 | Billings  | BillingsLab               | V           | 40 - Test Complete            |                     |  |
|                                 | 1.0        | 28,56-day Cylinder                                                      | AASHTO T 22 - 28/56 Day           | Billings  | BillingsLab               | ~           | 60 - Test Approved by Level 2 | Pass                |  |
|                                 | 1.0        | 7-day Cylinder                                                          | AASHTO T 22 - 7 Day               | Billings  | BillingsLab               | V           | 60 - Test Approved by Level 2 |                     |  |
|                                 | 3.0        | Concrete Properties                                                     | AASHTO T 152, T 119, T 309, T 121 | FieldCrew | FieldCrewTesting          | 7           | 10 - Test in Queue            |                     |  |